## **PANDUAN PENDAFTRAN BEASISWA KIP MAHASISWA JALUR**

## **SPAN PTKIN DAN UMPTKIN**

a. Mahasiswa Jalur SPAN dan UM-PTKIN

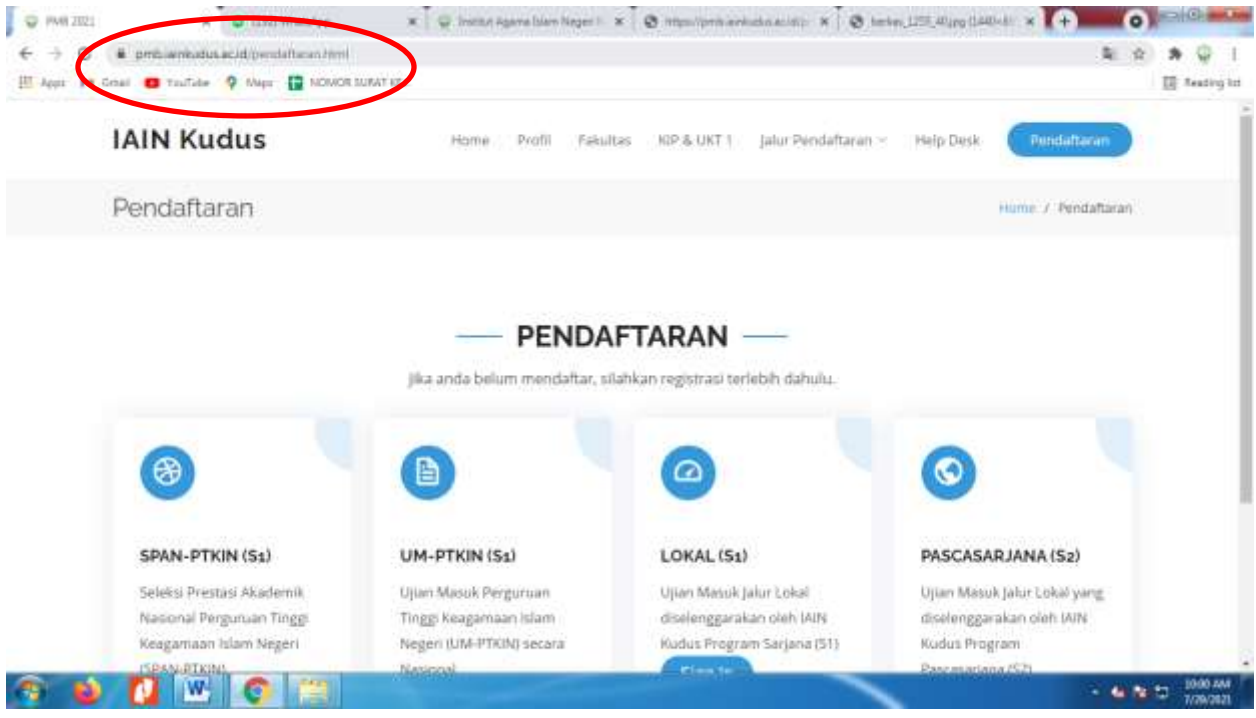

Gambar 1. Klik Link **(***[http://pmb.iainkudus.ac.id\)](http://pmb.iainkudus.ac.id/)*

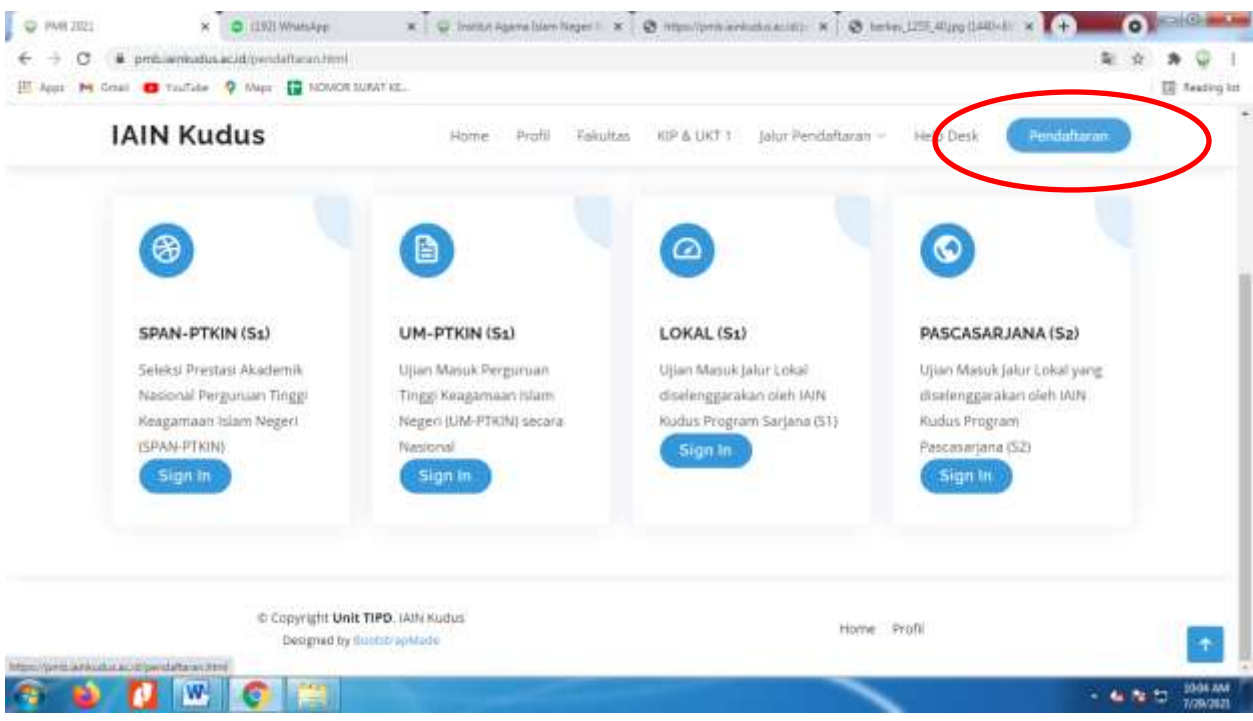

Gambar 2. Klik PENDAFTARAN

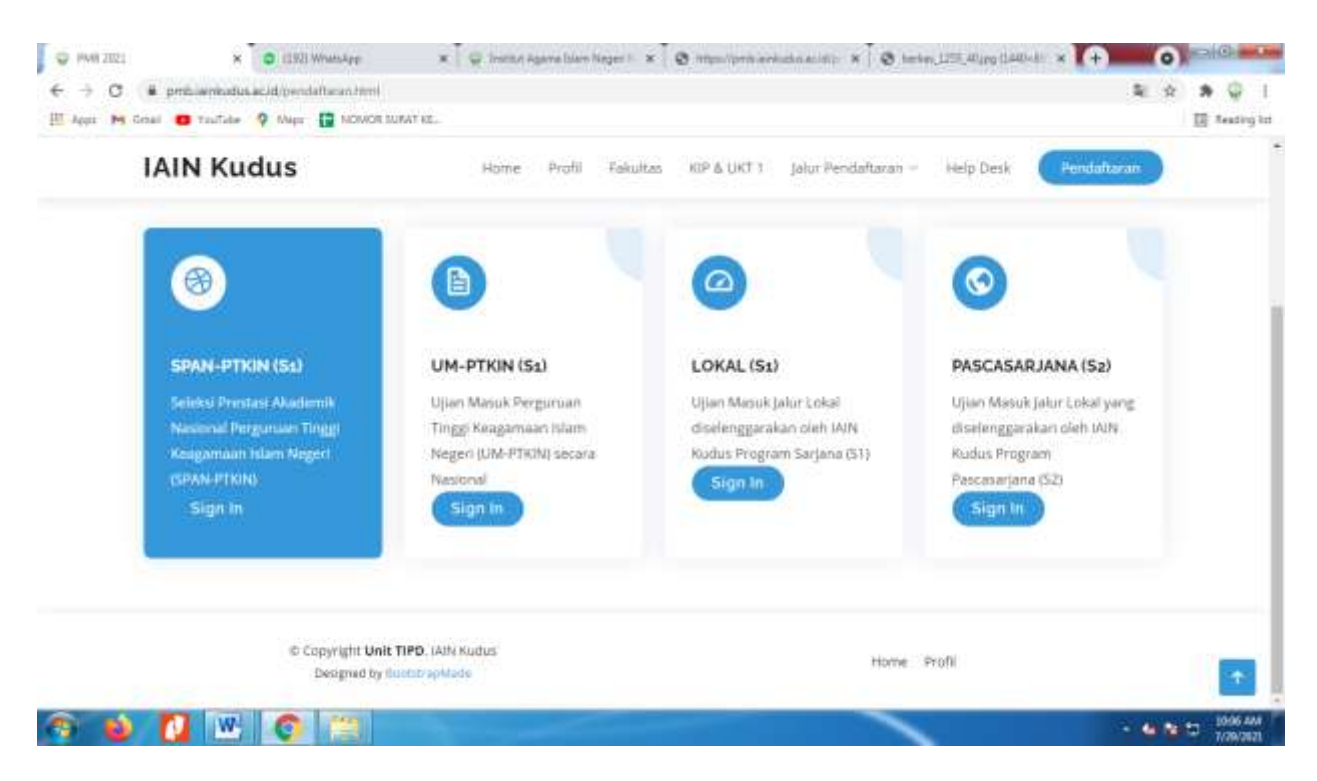

Gambar 3. Untuk mahasiswa jalur SPAN Pilih menu SPAN-PTKIN dan mahasiswa Jalur UM-PTKIN pilih menu UM-PTKIN Klik Sign-In

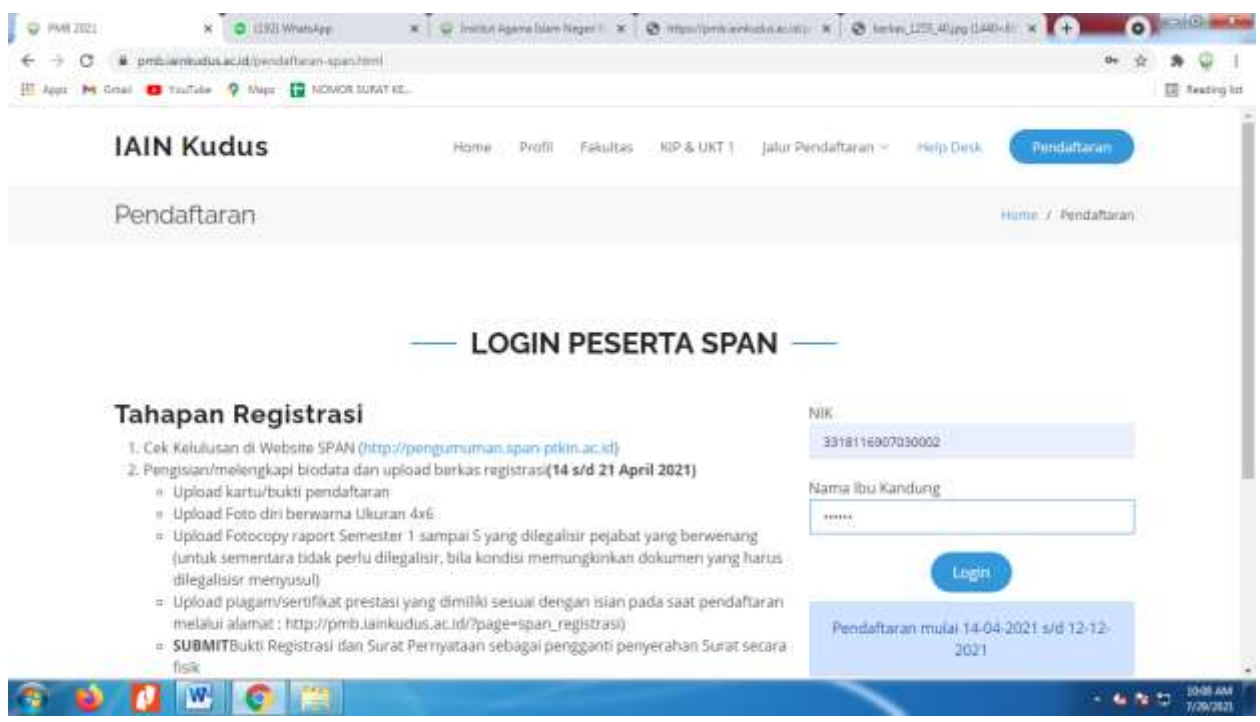

Gambar 4. Masukkan user name berupa NIK dan password berupa nama ibu kandung kemudian klik Login

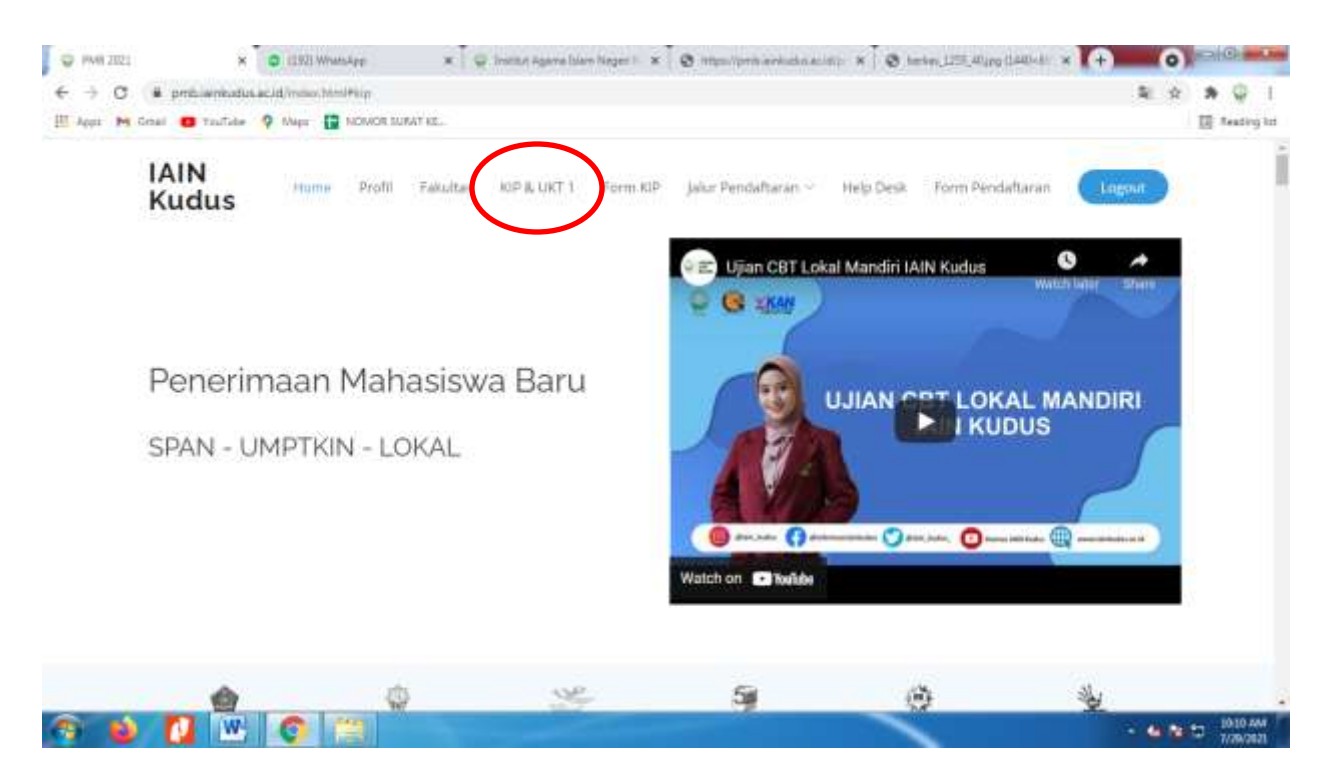

Gambar 5. Pilih dan Klik menu KIP& UKT 1

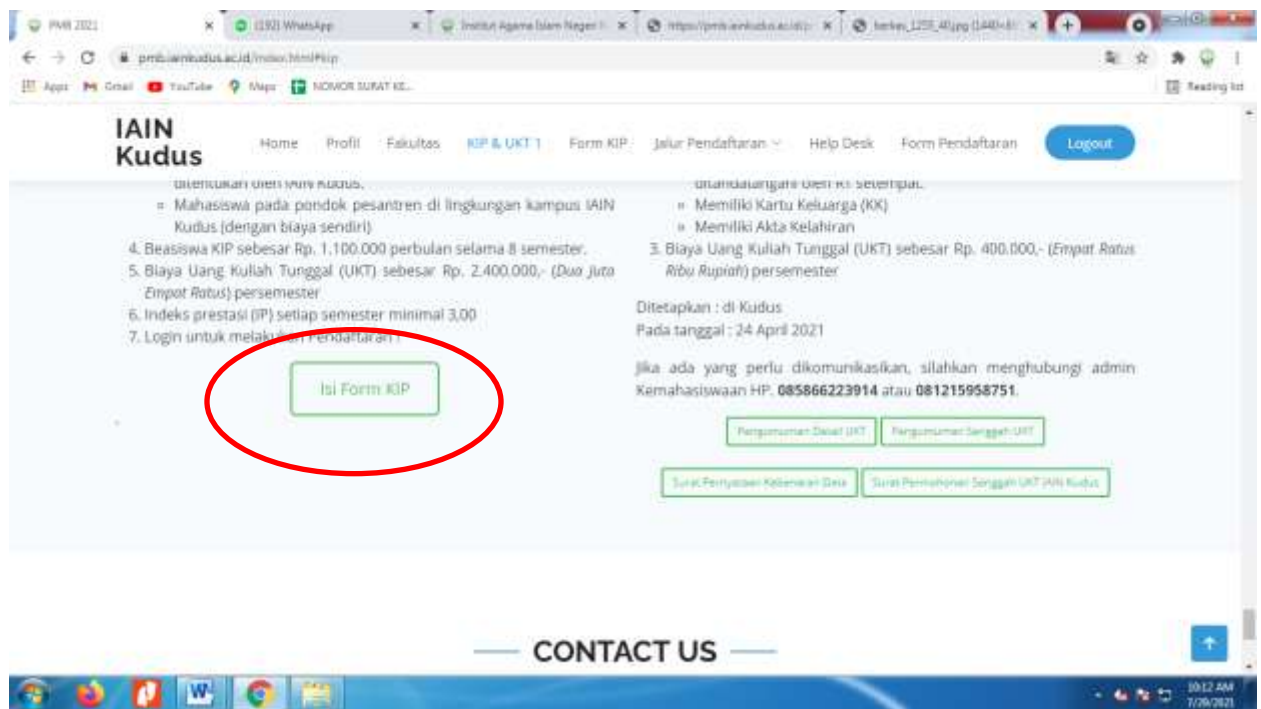

Gambar 6. Kemudian scroll ke bawah klik tulisan **Isi Form KIP**

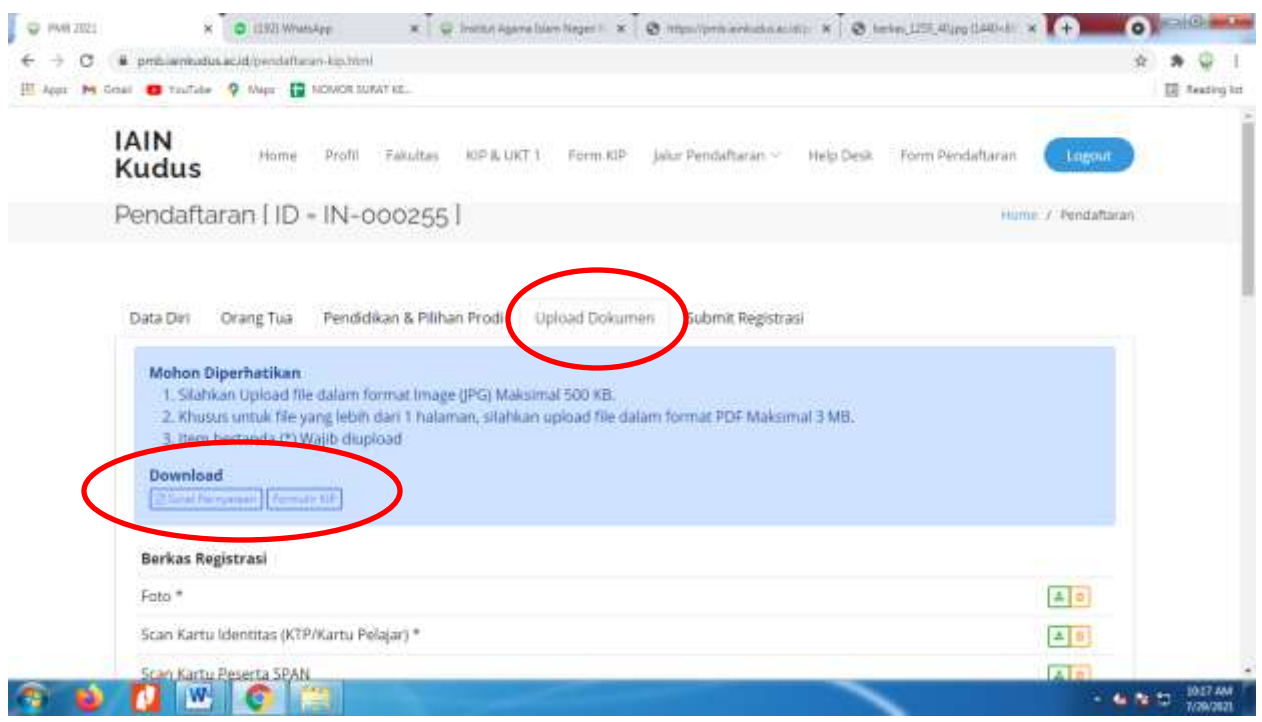

Gambar 7. Pemohon beasiswa melakukan upload dokumen yang di prasyaratkan di pengumuman, setelah upload dokumen dilakukan kemudian download da nisi **Surat Pernyataan dan Formulir KIP** kemudian upload **Surat Pernyataan dan Formulir KIP.**

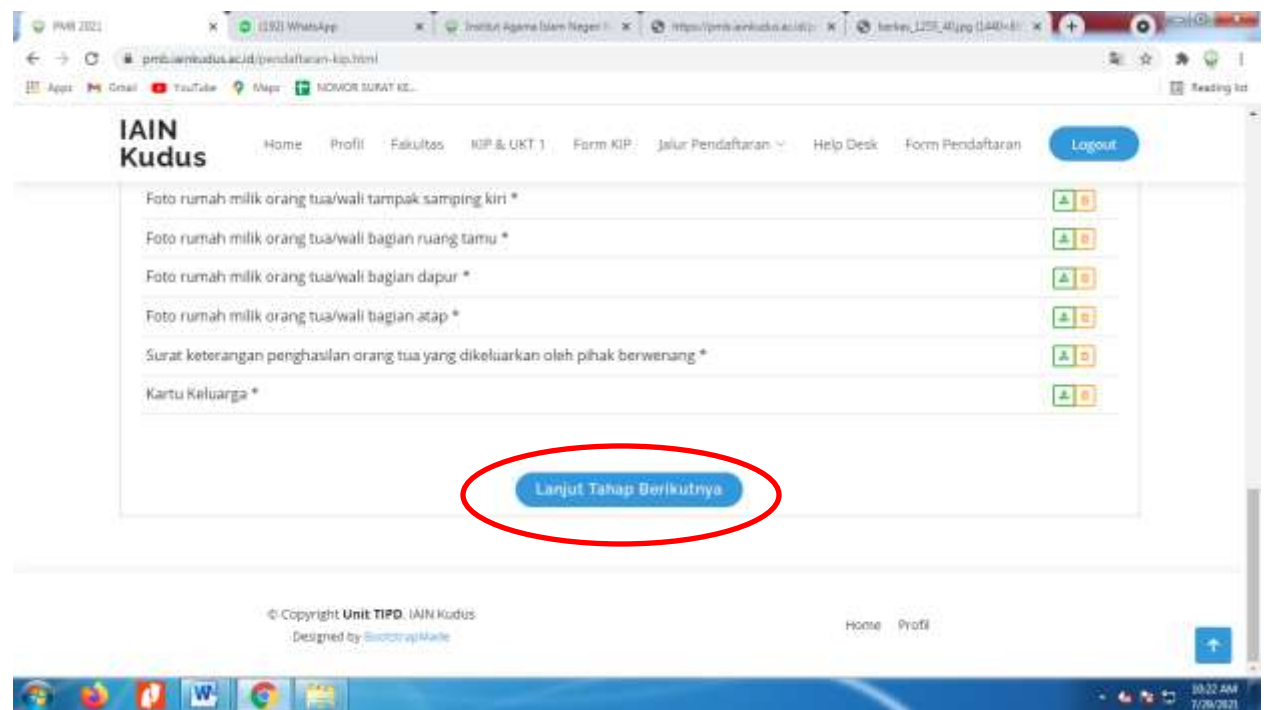

Gambar 8. Setelah berkas persyaratan lengkap diupload kemudian **Klik Lanjut Tahap Berikutnya.**

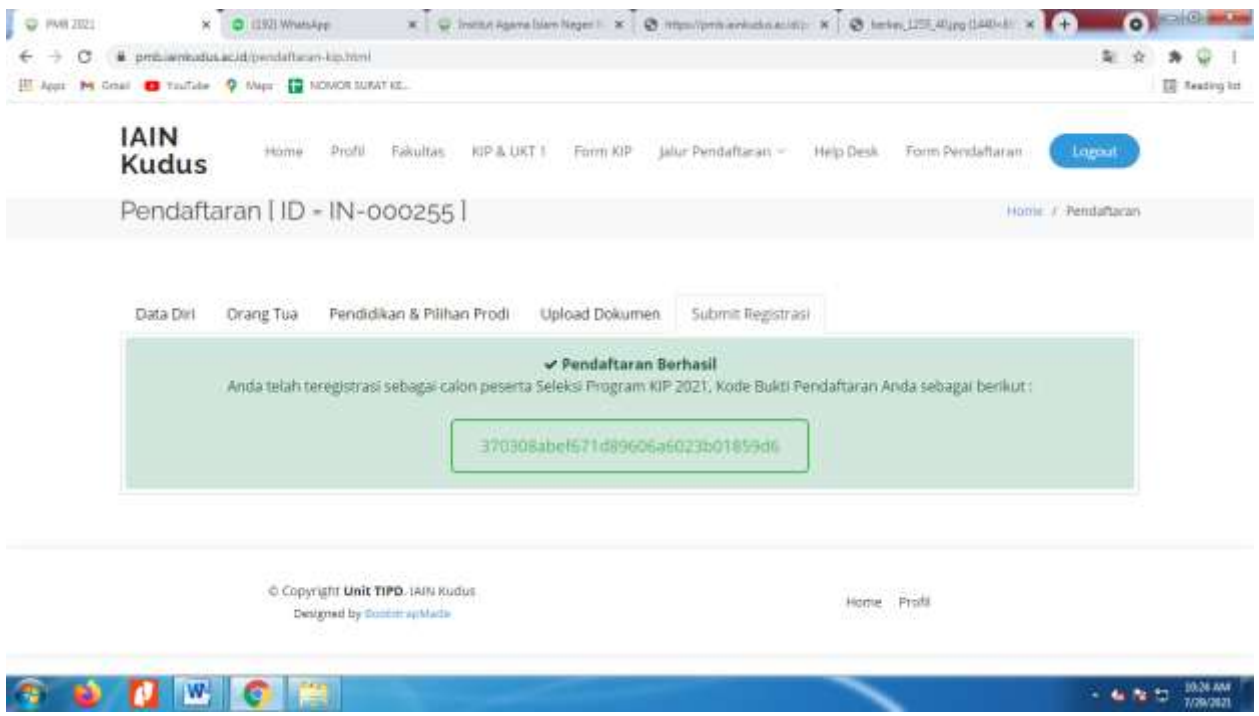

Gambar 9. Apabila berkas/dokumen sudah diupload lengkap maka akan muncul notifikasi **Pendaftran Berhasil.**